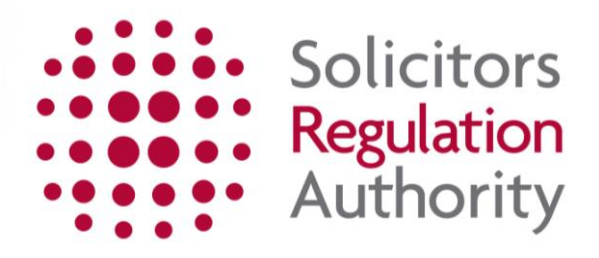

# **Practising Certificate Applying for a practising certificate**

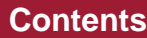

<span id="page-1-0"></span>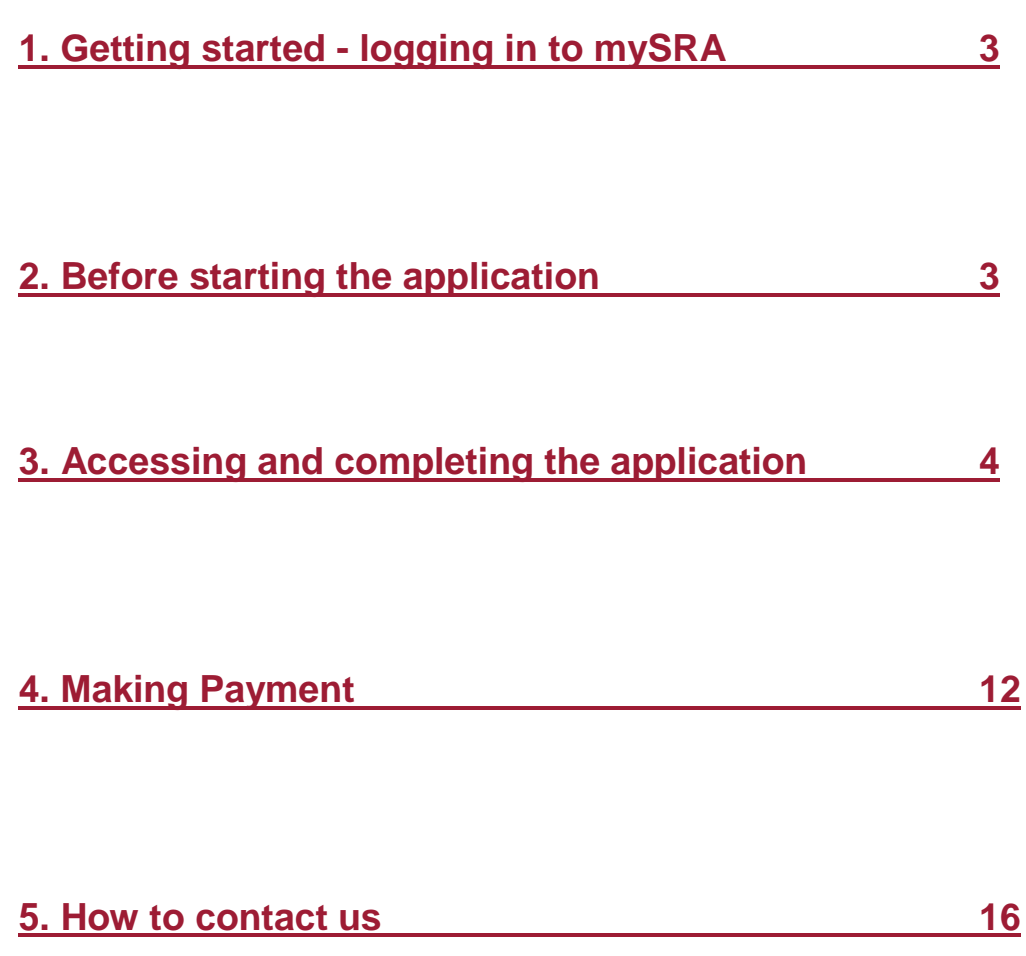

### <span id="page-2-0"></span>**1. Getting started - [logging in to mySRA](#page-1-0)**

Go to the mySRA login page, [here](http://www.sra.org.uk/mysra/mysra.page) and click the blue **Login** button. Enter your username and password, click **Login**.

#### Tips:

Forgotten username:

- Click on **Forgotten username?**
- Enter your email address and press **Submit**
- Your username will be emailed to you

Forgotten password:

- Click on **Forgotten password?**
- Enter your username and press **Submit**
- A link will be sent to your email address
- Click on the link and then confirm your username
- Change your password

If you can't remember the email address held on your record please [Contact us](http://www.sra.org.uk/contact-us/)

### <span id="page-2-1"></span>**[2. Before starting the application](#page-1-0)**

You will need to update your **Personal and Professional Details** within the **My Profile** section of your mySRA account. Guidance can be found in the individual mySRA user [guide.](http://www.sra.org.uk/userguide/)

## <span id="page-3-0"></span>**[3. Accessing and completing the application](#page-1-0)**

**Note:** The screenshots in this guide are used to provide an example of the screens you will see when completing your application.

To access the application form:

- Click **My Services**
- Then **Individual Services**
- Click **Select** next to the Renew practising certificate

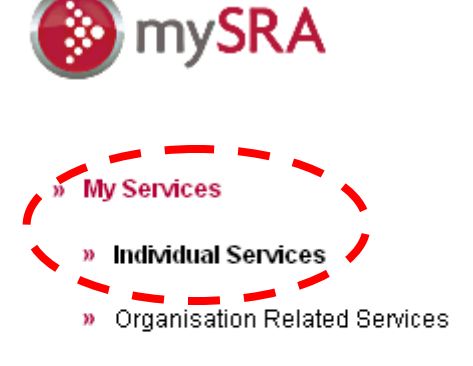

- » My Profile
- » My Documents
- » Upload Documents
- » Change Password

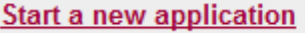

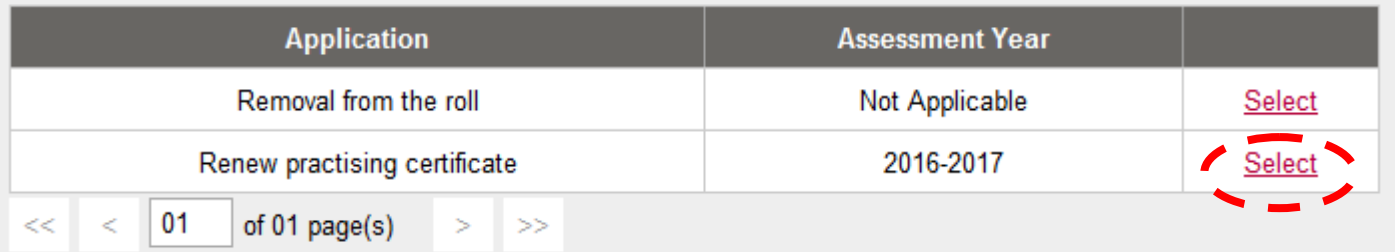

**Tips:** You can leave the application and return to it at a later date. Any sections which you have completed will be saved.

To return to the application:

- Click **My Services**
- **Individual Services**
- **Continue a saved application** as shown below.

#### Continue a saved application

![](_page_4_Picture_117.jpeg)

Click **Select** to enter the application.

### **Completing the application**

Read the information in **Getting started** then click on the **Continue** button.

**Tips:** When navigating through the sections of the application you will have to click on **Continue** or **Save and Continue** to submit information. You may have to scroll down to locate this button in the bottom left-hand corner of the screen.

#### **Regulation 3 of the SRA Practising Regulations 2011**

Select **Yes** or **No** to confirm whether any of the events in Regulation 3 apply to you.

![](_page_4_Picture_13.jpeg)

#### **Tips:**

- If you answer **Yes** to confirm that you are subject to Regulation 3, you will be required to provide further information.
- If you answer **No** to confirm that you are not subject to Regulation 3, click **Save and Continue** and move onto the next section.

If you select **Yes**, you will have to complete two further sections of the application.

![](_page_5_Figure_4.jpeg)

Select **Yes, No or N/A** to confirm if you wish us to consider removing any conditions on your practising certificate or registration.

If you select **Yes**, you will have to state your reasons in the text box and click **Save and Continue**.

#### **PC/Registration**

![](_page_5_Picture_92.jpeg)

Any paragraphs of Regulation 3.1 that apply to you will be listed.

Our records show that the following paragraphs of Regulation 3.1 apply to you.

If you are aware of any further paragraphs that apply to you, then please enter details. You can upload documents using the "Manage your uploads" link below. (Optional)

![](_page_6_Picture_3.jpeg)

Enter any further paragraphs into the text box which apply to you.

Information on Regulation 3.1 can be found within the Practising Regulations in the SRA Handbook [here.](http://sra.org.uk/solicitors/handbook/welcome.page)

You can upload any supporting documents by clicking **Manage your uploads.**

A separate window will open to allow you to upload your document.

Type a brief description of what your document is.

Click **Browse** and select the document(s) from your saved files.

#### Click **Open** then **Upload.**

Save and Continue  $~\odot~$ 

![](_page_6_Picture_78.jpeg)

![](_page_6_Picture_79.jpeg)

![](_page_7_Picture_0.jpeg)

The filename and description of any documents uploaded will display in a table format.

![](_page_7_Picture_48.jpeg)

**Distance of Contractor** 

Close the window by clicking **X** to return to the previous screen.

#### **CPD / Continuing competence**

Select **Yes**, **No** or **N/A** to the following question.

Have you reflected on your practice and addressed any identified learning and development needs or completed 16 hours of CPD training in the year  $@$ to 31 October 2015?

![](_page_8_Picture_4.jpeg)

#### Save and Continue  $\Omega$

You will be on **one** of the two schemes covered in the declaration.

Further information on our new approach to continuing competence can be found [here.](http://www.sra.org.uk/solicitors/cpd/tool-kit/continuing-competence-toolkit.page)

If you select **No** or **N/A**, provide the reason why in the text box

#### Click **Save and Continue**.

#### **Notes**:

If you were entitled to suspend your CPD requirements for 2014/15 please select **N/A**. Guidance on suspension of CPD can be found [here.](http://sra.org.uk/solicitors/cpd/solicitors.page)

#### **Reduced Fees**

Select the appropriate reduced fee category.

If this is not applicable do not select anything and click **Save and Continue**.

You will be eligible for a reduced practising certificate fee if you:

- > Maternity Category A: are currently on statutory maternity leave or a period of leave equivalent to statutory maternity leave.
- > Maternity Category B: were on such leave which started between 1 November 2015 and 31 October 2016.

A "period of leave equivalent to statutory maternity leave" is a period of absence or leave which, if you had been an employee, would have been taken as statutory maternity leave.

![](_page_8_Figure_19.jpeg)

If **Maternity Category A** or **Maternity Category B** are selected then enter the start and end date in the format **DD/MM/YYYY**. Or click the calendar symbol.

Click **Save and Continue**.

![](_page_9_Picture_55.jpeg)

#### **Summary**

You can view a summary of your application before you submit it.

**Tip:** The summary sheet will open in a new window. If you are happy that all details are correct, close the summary and click **Continue**.

**Summary** 

![](_page_9_Picture_7.jpeg)

#### **Fee/Declaration/Payment**

A table will display the fee you are required to pay, click **Continue**.

#### Eee

**Product Type - Practising Certificate application (RF3)** 

![](_page_10_Picture_91.jpeg)

![](_page_10_Picture_5.jpeg)

I am the solicitor named on this application.

I understand that it's my responsibility to make sure all the information I have given you is correct and complete.

I understand that I must also tell you straightaway about any changes to the information I have given on this application - regardless of whether the information is in the public domain or if I have already reported it to another regulatory body. If I am in any doubt about whether certain information is relevant, I will include it.

I understand that if I have knowingly or recklessly given you information that is false or misleading (or if I have failed to tell you about any significant information) you could:

- > reject my application
- $\overline{\phantom{a}}$ revoke my practising certificate
- take disciplinary action against me, or share information with a third party that leads to disciplinary action against me.  $\rightarrow$

I understand that you may attach conditions to my practising certificate.

I understand that you may (under the Data Protection Act 1998) use any personal information from this application to perform your duties under any relevant legislation.

I understand that you might do whatever checks you think are necessary to process this application and make sure it complies with the Handbook.

I understand that personal information I have given on this application could be given to (and kept by) registered Credit Reference Agencies.

I confirm that while I am resident or working in the UK I will hold all the appropriate and valid documentation I need to comply with immigration regulations and statute.

I understand that I will have to pay any fees immediately.

I understand that you have calculated my fee based on the information I have given in this application.

I understand that I have to pay any charges in full before getting any refunds that the SRA owes me.

I understand that this application could change based on your assessment. If the details I have given in this application are incorrect, I may need to submit other applications

![](_page_10_Picture_22.jpeg)

Tick the declaration and click **Continue**.

## <span id="page-11-0"></span>**[4. Making Payment](#page-1-0)**

You will need to enter your billing address details. You can change any of the details in this section

You can only make payment via credit or debit card. The billing address should be the registered address for the credit or debit Card used to make payment.

After entering your details click **Save and Continue.**

#### **Payment Method**

![](_page_11_Figure_5.jpeg)

![](_page_11_Picture_6.jpeg)

Click **Continue.**

Click **Yes** to the following question.

![](_page_11_Picture_9.jpeg)

You will be directed to the **WorldPay Secure Payment Page** where you can enter your credit or debit card details.

Select your payment method by clicking on one of the displayed card logos.

**Tip:** We use **WorldPay** to process your payments in a secure environment. We only accept Mastercard, Maestro and Visa so you must select one of these logos. In the **Card Details** section enter your credit or debit card details exactly as they appear on your card.

![](_page_12_Figure_1.jpeg)

The **Cardholder details** section should pre-populate the billing address you supplied on your application form. The billing address must be the same address as that registered for the credit or debit card you are paying with.

- Enter your email address. Confirmation of your payment will be sent here.
- Click **Make Payment**

**Tip:** Depending on your credit or debit card provider, a cardholder authentication page may appear that requests further details.

If you experience difficulties completing the cardholder authentication page then you will need to contact your card provider.

![](_page_13_Picture_0.jpeg)

Once your payment has gone through, you will receive a confirmation email from **WorldPay**. You are also returned to the mySRA website. Once your payment is successful, a message will be displayed, as shown below.

Transaction number:

Transaction amount: 322.00 **Transaction status: Successful** 

Invoice number: (

Thank you for submitting your application. You can view your payment summary here.

A copy of your invoice will be saved in the My Documents section of your account shortly.

We aim to process 95 percent of applications within 30 days. Once we have considered your application, we will notify you of our decision.

You can track the progress of this application in the My Services section of your account.

Your application has now been submitted. We aim to process 95% of applications within 30 days and will send you an email confirmation once your application has been processed.

**Note**: You will need to address any questions you have about the WorldPay payment pages directly to WorldPay. Visit [www.worldpay.com/shopper](http://www.worldpay.com/shopper)

There may be a rare occasion where the re-direct back to mySRA is interrupted and you don't get a message confirming your application has been submitted. Instead, you may be presented with a blank screen, or a generic error message. Your application may remain in a draft status in mySRA.

Please **do not** try to access your draft application or make payment again. If you have received an email from WorldPay confirming payment you do not need to do anything. We will process your application and if necessary, we will contact you to request further information.

If you have not received an email confirmation from WorldPay about your payment, please [Contact us.](http://sra.org.uk/contact-us/)

## <span id="page-15-0"></span>**[5. How to contact us](#page-1-0)**

#### **Telephone**

You can call our Contact Centre on 0370 606 2555 (inside the UK) International callers +44 (0)121 329 6800

#### **Opening hours**

08.00 - 18.00; Monday, Wednesday, Thursday, Friday 09.30 - 18:00; Tuesday

#### **Email**

contactcentre@sra.org.uk

#### **Post**

Contact Centre Solicitors Regulation Authority The Cube 199 Wharfside Street Birmingham, B1 1RN

DX 720293 BIRMINGHAM 47

#### **Reasonable adjustments**

Our reasonable adjustments policy is published on our website. If you have a disability under the Equality Act (2010) you can make a request for a reasonable adjustment. You can download a request form at [Contact us](http://sra.org.uk/contact-us/) and return it to us using our postal address or you can contact us by phone.